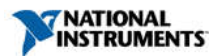

# NI Vision Acquisition Software Release Notes

June 2015

This file contains important information about National Instruments Vision Acquisition Software, including installation instructions, new features, fixed issues, and known issues.

Overview System Requirements NI Application Software Support New Features Updates and Improvements Installation Instructions Configuring NI-IMAQ Configuring NI-IMAQdx Automating the Installation of NI Products Known Issues Documentation and Examples How to Use NI Software with Microsoft Windows 8 NI Software Support for Microsoft Windows Vista, Windows XP, and Windows Server 2003 Legal Information

### Overview

NI Vision Acquisition Software allows you to acquire, display, and save images; control digital I/O on National Instruments<br>image acquisition devices; and configure your driver software and hardware.

NI Vision Acquisition Software includes the following drivers:

- NI-IMAQ is driver software for the following device types:
	- NI 17xx smart cameras
	- analog cameras
	- parallel digital cameras
	- Camera Link cameras
- NI-IMAQdx is driver software for the following device types:
	- NI 177x smart cameras
	- GigE Vision-compliant cameras
	- USB3 Vision-compliant cameras
	- IIDC/DCAM-compliant IEEE 1394 cameras
	- DirectShow-compatible cameras
	- Basler and Axis IP cameras
- NI-IMAQ I/O is driver software for controlling reconfigurable input/output (RIO) on image acquisition devices and real-time targets. The following hardware is supported by NI-IMAQ I/O:
	- NI CVS-1457RT
	- $-NI$  CVS-1458
	- $-$  NI CVS-1458RT
	- $-$  NI CVS-1459RT
	- $-$  NI FVS-1463RT
	- $-$  NI EVS-1464RT
	- NI PCI-8254R
	- NI PCIe-8255R
	- NI PCIe-8237R
	- NI PCIe-1473R
	- NI PCIe-1473R-LX110
	- NI 1483 FlexRIO Adapter Module

Refer to the NI Vision website at ni.com/vision for the latest information about NI Vision Acquisition Software.

## System Requirements

The development computer must meet the following requirements to run NI Vision Acquisition Software:

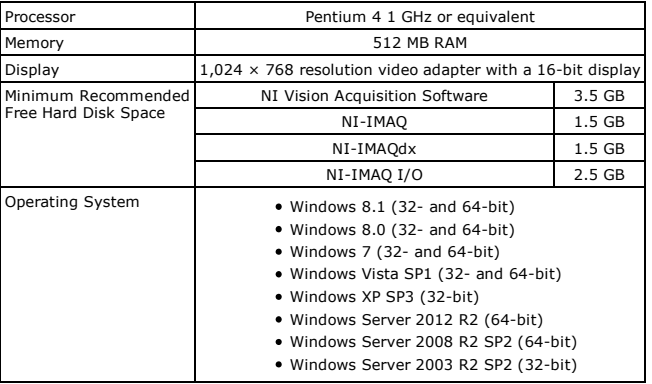

# NI Application Software Support

The following table lists the NI application software versions, including service packs, supported by the NI Vision Acquisition<br>Software. The installer specifically allows side-by-side installations of NI Vision Acquisitio Instruments recommends that you install LabVIEW, LabVIEW Real-Time, and any other supported development environment before installing NI Vision Acquisition Software.

NI Application Software **Versions Supported by NI Vision Acquisition Software** 

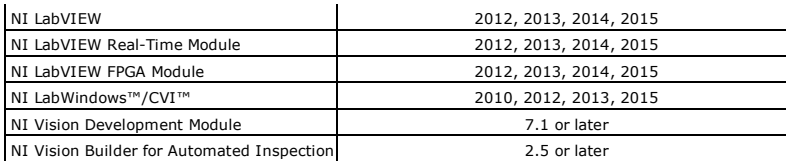

# NI Vision Acquisition Software .NET Support

NI Vision Acquisition Software February 2014 was the last version to release updated support for the .NET Framework 2.0,<br>.NET Framework 3.5, and .NET language integration into Visual Studio 2005 and Visual Studio 2008. Vis later are not supported.

New versions of NI Vision Acquisition Software will not provide new .NET feature support or development. It is recommended<br>that you begin new development in other supported development environments.

## Remote Target Support

NI Vision Acquisition Software February 2013 was the last version of NI Vision Acquisition Software to provide support for the<br>NI 1454, 1455, and 1456 Compact Vision Systems. NI Vision Acquisition Software February 2012 wa Acquisition Software will not work on these devices.

## New Features

This release of NI Vision Acquisition Software includes the following new features.

NI-IMAQ 15.0

Support for LabVIEW 2015 (32- and 64-bit)

- NI-IMAQdx 15.0
	- GigE Vision 2.0 Extended ID support
	- Support for NI CVS-1458 running Windows Embedded Standard 7
	- Support for LabVIEW 2015 (32- and 64-bit)
- NI-IMAQ I/O 15.0

Support for NI CVS-1458 running Windows Embedded Standard 7

Support for LabVIEW 2015 (32- and 64-bit)

# Updates and Improvements

The following list describes issues in previous versions of NI Vision Acquisition Software that are fixed in this release. If you have a CAR ID, you can search this list to validate that the issue has been fixed. This is not an exhaustive list of issues fixed in the current version of NI Vision Acquisition Software.

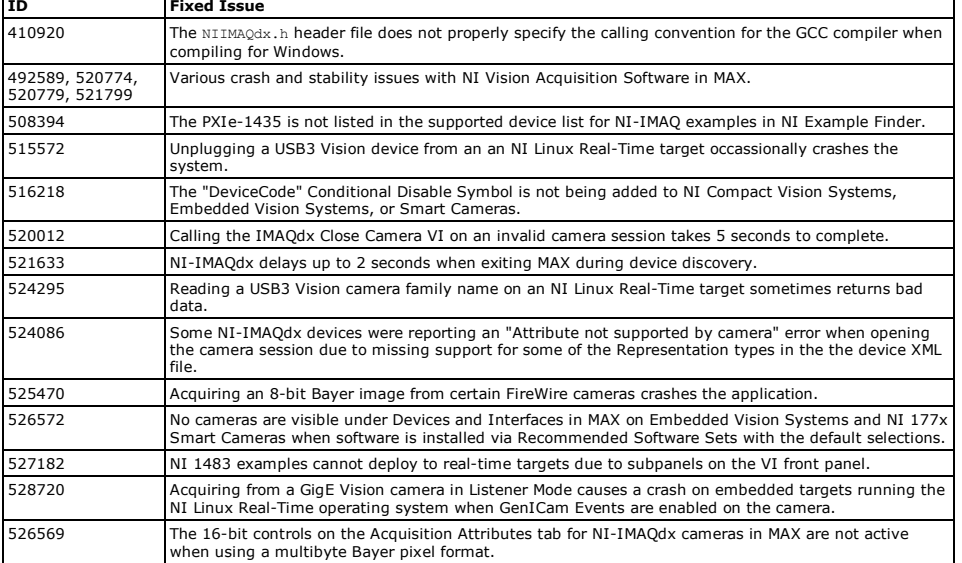

#### Installation Instructions

Complete the following steps to install NI Vision Acquisition Software:

Note: You must have administrator access to install NI Vision Acquisition Software.

- 1. Insert the NI Vision Acquisition Software installation media.
- 2. If you do not have autorun enabled, double-click autorun.exe. If you have autorun enabled, autorun.exe runs automatically.
- 3. Follow the onscreen instructions.

NI-IMAQ and NI-IMAQdx integrate with NI Measurement & Automation Explorer (MAX), the National Instruments utility for<br>configuring and testing your measurement and automation system. The NI MAX icon appears on your desktop

### Installing from an NI Software Suite or NI Product Bundle

If you purchased this product with an NI Software Suite or NI Product Bundle, use the installation media that shipped with your purchase to install this product.

# Configuring NI-IMAQ

Complete the following steps to install an image acquisition device and configure NI-IMAQ:

Note: You must install NI-IMAQ before installing your image acquisition device.

**Caution:** Power off and unplug the computer before installing your hardware. Wait for any motherboard LEDs to power ofl<br>before proceeding, since some computers remain powered for some time after being unplugged.

- Install your image acquisition device, and connect the camera. Refer to the device documentation for specific hardware installation instructions. 1.
- 2. Run NI MAX.
	- a. Double-click the NI MAX icon on the desktop. You can use NI MAX to modify camera properties. Once you have saved these properties, they become the default settings for all NI-IMAQ applications.
	- b. Expand Devices and Interfaces and NI-IMAQ Devices to display a list of the image acquisition devices installed on your computer.
- 3. Select a camera file, and acquire an image.

a. Click the plus sign next to the image acquisition device to expand the menu tree and list the available

channels or ports. Right-click the channel or port to display a list of available cameras.

- b. Select the appropriate camera type from the list. Camera type selection varies according to the image acquisition device installed.
- c. To change the camera settings, modify the parameters at the bottom of the image viewer panel. You can acquire an image in the following ways: d.
	- Use the Snap button to acquire and display a single image with the image acquisition
		- device. Use the Grab button to acquire images continuously. A grab allows you to focus the
			- camera.

Tip: For a complete list of supported cameras, right-click the channel or port, select Camera, and click Search ni.com. **Note:** Refer to the right side of the MAX user interface, which displays context-sensitive help, for information about<br>configuring image acquisition devices with NI MAX.

# Configuring a Remote PXI/Compact PCIe Image Acquisition Device

Use NI MAX to install NI-IMAQ for LabVIEW Real-Time from the host machine onto the target system. The NI-IMAQ for LabVIEW Real-Time components enable the remote device to acquire and analyze images as directed by the host machine. Note: Install NI-IMAQ and the LabVIEW Real-Time Module on the remote system before you install and configure the image acquisition device. Follow the steps in the NI MAX help window to install software.

Tip: Configuring remote image acquisition devices is similar to configuring local image acquisition devices, except that the procedure for working with camera files is different. Refer to the *Measurement & Automation Explorer Help for NI-IMAQ* for<br>information about working with camera files on remote image acquisition devices.

- 1. Launch NI MAX.
- 2. In the Configuration tree, expand Remote Systems.
- 3. Expand the appropriate system.
- 4. Expand Devices and Interfaces.
- 5. Expand NI-IMAQ Devices.
- 6. Expand the device you want to configure.

Refer to the *Measurement & Automation Explorer Help for NI-IMAQ* for information about configuring specific NI image acquisition devices. You can access this help file from the NI MAX Help menu by selecting **Help»Help Topics»NI**<br>**Vision»NI-IMAQ**.

## Configuring NI-IMAQdx

Complete the following steps to configure NI-IMAQdx.

If you are using a USB camera, ensure that the camera is compatible with DirectShow, and that the camera driver is installed and functioning. For specific information about drivers and camera compatibility, consult your camera manufacture documentation.

Instructions for configuring an IEEE 1394 or GigE Vision camera are included in the *Measurement & Automation Explorer Help*<br>*for NI-IMAQdx*. You can access this help file from the MAX Help menu by selecting **Help»Help Top** IMAQdx.

# Installing the High Performance GigE Vision Driver

If you have an Intel Pro/1000 Series gigabit Ethernet Network Interface Card (NIC), it is recommended that you install the<br>High Performance GigE Vision Driver. This will ensure optimized performance and minimal configurati

- Windows 8.1/8/7/Vista/Server 2012/Server 2008
	- 1. Install the NIC.
	- 2. Right-click the NIC in the Device Manager, and select Update Driver.
	- 3. Choose Browse my computer for driver software.
	- 4. Browse to the driver location. The newest driver version is installed to <National Instruments>\NI-IMAQdx \Staging\NI GigEVision\Current.
	- 5. Click Next.
	- 6. Click Close.

# Windows XP and Windows Server 2003

#### 1. Install the NIC.

- a. If Windows does not prompt you to choose a driver, proceed to step 2.
- b. If Windows prompts you to choose a driver, proceed to step 3.
- 2. Right-click the NIC in the Device Manager, and select Update Driver.
- 3. Choose not to connect to the Windows Update Web site, and click Next.
- 4. Choose to Install from a list or a specific location, and click Next.
- 5. Choose Don't Search. I will choose the driver to install.
- 6. Click Next.
- 7. Select National Instruments GigE Vision driver from the list, and click Next. The driver version that is compatible with Windows XP and Windows Server 2003 is installed to <National Instruments>\NI-IMAQdx \Staging\NI GigEVision\WHQL.
- 8. Click Finish.

### Installing the Universal GigE Vision Driver

NI-IMAQdx will work with any standard gigabit Ethernet NIC. To use NI-IMAQdx with a standard gigabit Ethernet NIC, complete the following steps:

- 1. Install the NIC and any related drivers. Refer to the NIC device documentation for installation instructions.
- Enable jumbo frames (frame packet size is greater than 1,500 bytes) on your NIC. 2.
	- a. Right-click the NIC in the Device Manager, and select Properties.
	- b. Click the **Advanced** tab, and Jumbo Frames will appear in the Property list if supported by your<br>NIC.
	- c. Select the largest frame size available and click OK.
	- **Note:** The procedure for enabling jumbo frames on your NIC may vary by manufacturer. Refer to the NIC device<br>documentation for more information about enabling jumbo frames.
- Disable the Windows Firewall or any additional third party firewalls on the port. Windows Firewall can be disabled on individual ports from the Advanced tab of the Windows Firewall applet. 3.

# Configuring Multiple Ports (Windows XP only)

If you plan to use multiple ports with NI-IMAQdx, complete the following steps:

- 1. Open the **Network Connections** window in Windows, and select all of the ports that cameras will be connected
- to by holding <Ctrl> while clicking each port.
- 2. Right-click one of the selected ports, and choose **Bridge Connections**. Note: If you are not using the High Performance Driver, you will be unable to use jumbo frames on bridged
- devices.

#### Configuring NI-IMAQdx for Windows

Complete the following steps to configure NI-IMAQdx for Windows:

- 1. Connect the camera.
	- 2. Run NI MAX.
		- Double-click the NI MAX icon on your desktop. You can use NI MAX to modify camera attributes. After you have saved these attributes, they become the default settings for all NI-IMAQdx or NI Vision applications. a.
- b. Expand Devices and Interfaces»NI-IMAQdx in the configuration tree to display a list of the cameras installed on your computer.
- c. For IEEE 1394 and USB3 Vision cameras, NI-IMAQdx may not be associated with the camera if a third-party driver is installed. If this is the case, change the associated driver by right-clicking the<br>camera and selecting **Driver»NI-IMAQdx**.
- d. Select the camera from the list. You then can view or modify the camera attributes on the **Camera** Attributes tab located below the image viewer.

**Tip:** Click the **Show Help** button to display the help window on the right side of the image viewer. Move your mouse over the<br>properties to view context-sensitive help in the bottom half of the help window.

## Configuring NI-IMAQdx for the LabVIEW Real-Time Module

If you are using a Windows development machine, the LabVIEW Real-Time Module, and an RT target, complete the following steps to install and configure NI-IMAQdx:

1. Install NI-IMAQdx software on your Windows development machine.

- 2. Ensure that your RT target is connected to the same subnet as the Windows development machine.
- 3. Run NI MAX.
	- a. Double-click the NI MAX icon on your desktop.
	- b. Expand the Remote Systems list in the configuration tree.
	- c. Select your RT target in the list.
	- d. Configure your network settings. Refer to the *Remote Systems Help* in NI MAX (**Help»Help**<br>**Topics»Remote Systems**) for instructions about configuring network settings.
	-
- 4. Install NI-IMAQdx on the Real-Time target, using one of the following options:
	- Recommended Software Set on supported Smart Cameras, Embedded Vision Systems, Compact Vision Systems, and CompactRIO controllers
		- a. Click the **Software** item below the RT target in the configuration tree.
		- b. Click Add/Remove Software on the NI MAX toolbar to launch the LabVIEW Real-Time Software Wizard.
		- c. Select Vision Software or NI CompactRIO under the version of the LabVIEW Real-Time<br>Module you are using.
		- d. Click Next.
		- Select any additional add-ons you would like to install to the target machine. For some real-time targets, such as CompactRIO controllers, NI-IMAQdx or supported camera types e.
			- will appear as an add-on.
		- f. Click Next. Review the list of software you selected to install.
		- g. Click **Next** to begin downloading the software to the target machine. When NI MAX has<br>finished downloading the software, it restarts the remote device. h. Click Finish.
		-
	- Custom installation
		- a. Click the **Software** item below the RT target in the configuration tree.
		- b. Click Add/Remove Software on the NI MAX toolbar to launch the LabVIEW Real-Time Software Wizard.
		- c. If you are given a choice of Recommended Software Sets, choose custom software in yet the given a three of recemment to continue case, installation.
		- d. Select **NI-IMAQdx**, as well as any additional software you would like to install on the target machine.
		- e. Click Next. Review the list of software you selected to install.
		- f. Click **Next** to begin downloading the software to the target machine. When NI MAX has finished downloading the software, it restarts the remote device.
		- g. Click Finish.
- 5. Connect your camera to your remote system.
- 6. Press <F5> to refresh the NI MAX configuration tree. Your camera should be listed in the Remote Systems list. Tip: Press <F5> to refresh the configuration tree whenever you connect a new device to an RT target.
- 
- 7. Expand Devices and Interfaces»NI-IMAQdx in the configuration tree to display a list of the cameras installed on your computer.
- 8. Select the camera from the list. You then can view or modify the camera attributes from the **Camera Attributes**<br>panel located below the image viewer.

## Automating the Installation of NI Products

You can automate the installation of most NI products using command-line arguments to suppress some or all of the installer<br>user interface and dialog boxes. However, starting with the August 2012 releases (products using N

If the NI product you are installing uses Microsoft .NET 4.0, the .NET installer may run before any NI software installs and<br>may require a reboot before the installation of NI software begins. To avoid a .NET reboot, insta

For more information, refer to the following KnowledgeBase articles:

- For more information on silent installations of individual NI products, refer to KB 4CJDP38M, Automating the Installation of a Single Installer.
- For more information on silent installations of suited NI products, such as NI Developer Suite, refer to KB 4GGGDQH0, Automating the Installation of a Suited Installer.
- To determine what version of NI Installers your product contains, refer to KB 4CJDR18M, How Can I Determine the Type and Version of My National Instruments Installer?.

#### Known Issues

- Runtime installers are localized for deployment, but the development support installers are not. This could lead to a partially localized installation from a custom-built installer.
- Some NI Vision Acquisition Software examples listed in NI Example Finder in LabWindows/CVI do not launch properly from the Task view. You can launch them from the Directory Structure view, or you can access the examples from the installed location instead:
	- Windows 8.1/8/7/Vista/Server 2012/Server2008-C:\Users\Public\Documents\National Instruments\CVI*version*\samples
	- Windows XP/Server 2003-C:\Documents and Settings\All Users\Documents\National Instruments\CVI*version*\samples

#### NI-IMAQ

- In LabVIEW 2012, error codes returned during a property node read or write are not being reported correctly. The
- status flag is set correctly, to notify you that an error occurred, but the code is set to an invalid value.
- LabVIEW Project Explorer displays the NI 176x smart cameras as valid real-time targets. However, this version of NI-IMAQ does not support them.

# NI-IMAQdx

- Volume License Manager attempts to check out available NI Vision Development Module licenses before trying NI Vision Acquisition Software licenses.
- Attempts to extend the evaluation period for NI Vision Acquisition Software licenses from within LabVIEW or the LabVIEW Runtime are unsuccessful in connecting to the internet.
- 
- Renaming a camera on some real-time targets may take a long time to complete.

# NI-IMAQ I/O

- On NI CVS-1457RT, CVS-1458RT, and CVS-1459RT targets, serial configuration is not available in MAX.<br>Programmatic configuration is still available in Vision Builder AI and LabVIEW.
- Only one NI PCIe-1473R framegrabber can use the virtual serial port at a time.
- LabVIEW projects targeting the DRAM banks on the PCIe-1473R may give a configuration error when attempting to compile bitstreams. In certain combinations of LabVIEW and NI FlexRIO 14.5 or older, the instructions to fix this issue may be incorrect.
- In LabVIEW 2013 and later, Project Explorer displays the NI 1454, 1455, and 1456 Compact Vision Systems as usable real-time targets. However, LabVIEW 2013 and later do not support them.

# Documentation and Examples

Documentation and examples are installed onto your hard drive with NI Vision Acquisition Software. To view the<br>documentation, select **Start »AII Programs»National Instruments»Vision»Documentation** and then select the drive specific documents are installed to the application help folder, as listed in the following sections.

Refer to the National Instruments Product Manuals Library at ni.com/manuals for the most recent versions of product documentation.

# NI Vision Acquisition Software Documentation for NI MAX

You can access the *Measurement & Automation Explorer Help for NI-IMAQ* and the *Measurement & Automation Explorer Help for NI-IMAQdx* from the NI MAX Help menu by selecting Help»Help Topics»NI Vision. These documents are installed to <National Instruments>\MAX\Help.

# NI Vision Acquisition Software Documentation for LabVIEW

- You can access the *NI-IMAQ VI Reference Help*, *NI-IMAQdx VI Reference Help*, and *NI Vision-RIO VI Reference Help* from the LabVIEW Help menu.
- NI Example Finder—Illustrates common applications you can create with NI Vision Acquisition Software. In LabVIEW, select **Help»Find Examples**. Click the **Help** button in the NI Example Finder to display the *NI Example*<br>*Finder Help*. Vision Acquisition Software examples for LabVIEW are installed to <LabVIEW>\examples\Vision Acquisition, where <LabVIEW> is the location LabVIEW is installed.

#### NI Vision Acquisition Software Documentation for LabWindows/CVI

- *NI-IMAQ Function Reference Help*—Contains reference information about NI-IMAQ functions for LabWindows/CVI. *NI-IMAQdx Function Reference Help*—Contains reference information about NI-IMAQdx functions for LabWindows/CVI.
- Function panel help within LabWindows/CVI—Allows you to right-click within each function to access help for that<br>function, control, function class, and function library. The niimag.fp, NIIMAQdx.fp, and imagio.fp function p are installed to <National Instruments>\CVI\Bin.
- Example programs are installed to
	- Windows 8.1/8/7/Vista/Server 2012/Server2008-c:\Users\Public\Documents\National Instruments\CVI*version*\samples
	- Windows XP/Server 2003-C:\Documents and Settings\All Users\Documents\National
	- Instruments\CVI*version*\samples

# NI Vision Acquisition Software for Eclipse and other Text-based Development Environments

- *Getting Started with C/C++ Development Tools for NI Linux Real-Time, Eclipse Edition with the NI Vision Development Module and NI-IMAQdx*—Describes how to use the C/C++ Development Tools for NI Linux Real-Time, Eclipse Edition to develop an example C application using the NI Vision Development Module API and/or NI-IMAQdx, and deploy it on a Linux remote target. This tutorial outlines the basic steps required to build and deploy an example application. This document is installed to <National Instruments>\Vision\Help.
- To view text-based example programs, select Start»All Programs»National Instruments»Vision»Examples, and then select the driver you want to see examples for. You can also navigate to  $\langle$ Users $\rangle$ Public $\langle$ Public $\rangle$ Documents\National Instruments.

## How to Use NI Software with Microsoft Windows 8.*x*

When you install National Instruments software on Microsoft Windows 8.x, you will notice a few additional tiles on the Start<br>screen, including shortcuts to NI application software products such as NI LabVIEW, Measurement &

#### Using NI Launcher

NI Launcher helps you find and launch installed NI products. It provides you with a method of finding NI products similar to the Start menu in previous versions of Microsoft Windows. To use NI Launcher, click the **NI Launcher** tile on the Start screen.<br>NI Launcher launches the desktop and opens a menu containing a list of NI products. Click any

Note NI MAX does not appear as a desktop shortcut when installed on Microsoft Windows 8.*x*. You can launch NI MAX either from the Start screen or from within NI Launcher.

#### Pinning Frequently Used Applications

For convenience, you can pin your most-used NI applications, such as MAX, to either the Start screen or the Taskbar on the desktop, as necessary:

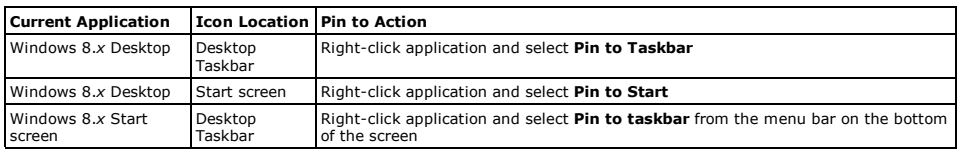

### Finding All Programs

If you want to find a particular application or related files, such as documentation files, from the Start screen, you can access<br>all installed files from the Apps view. To get to the Apps view, right-click anywhere on the

For more information about NI support for Windows 8.*x*, visit ni.com/windows8.

### NI Vision Acquisition Software Drops Support for Microsoft Windows Vista, Windows XP, and Windows Server 2003 in 2016

NI Vision Acquisition Software will drop support for Microsoft Windows Vista, Windows XP, and Windows Server 2003 as of<br>July 1, 2016. Versions of NI Vision Acquisition Software that ship after July 1, 2016 will not install Windows XP, or Windows Server 2003. For detailed information about NI application software product life cycles, visit ni.com/info and enter one of the following Info Codes:

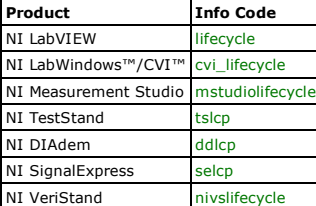

#### Legal Information

#### Copyright

© 2015 National Instruments. All rights reserved.

Under the copyright laws, this publication may not be reproduced or transmitted in any form, electronic or mechanical,<br>including photocopying, recording, storing in an information retrieval system, or translating, in whole

# prior written consent of National Instruments Corporation.

National Instruments respects the intellectual property of others, and we ask our users to do the same. NI software is<br>protected by copyright and other intellectual property laws. Where NI software may be used to reproduce

# End-User License Agreements and Third-Party Legal Notices

You can find end-user license agreements (EULAs) and third-party legal notices in the following locations after installation:

- Notices are located in the <National Instruments>\\_Legal Information and <National Instruments> directories.
- EULAs are located in the <National Instruments>\Shared\MDF\Legal\license directory.
- Review <National Instruments>\\_Legal Information.txt for information on including legal information in installers built with NI products.

### U.S. Government Restricted Rights

If you are an agency, department, or other entity of the United States Government ("Government"), the use, duplication,<br>reproduction, release, modification, disclosure or transfer of the technical data included in this man Acquisition Regulation Supplement Section 252.227-7014 and 252.227-7015 for military agencies.

## IVI Foundation Copyright Notice

Content from the IVI specifications reproduced with permission from the IVI Foundation.

The IVI Foundation and its member companies make no warranty of any kind with regard to this material, including, but not<br>limited to, the implied warranties of merchantability and fitness for a particular purpose. The IVI furnishing, performance, or use of this material.

#### Trademarks

Refer to the *NI Trademarks and Logo Guidelines* at ni.com/trademarks for information on National Instruments trademarks. Other product and company names mentioned herein are trademarks or trade names of their respective companies.

# Patents

For patents covering the National Instruments products/technology, refer to the appropriate location: **Help»Patents** in your<br>software, the <sub>P</sub>atents.txt file on your media, or the *National Instruments Patent Notice* at ni

375130B-01